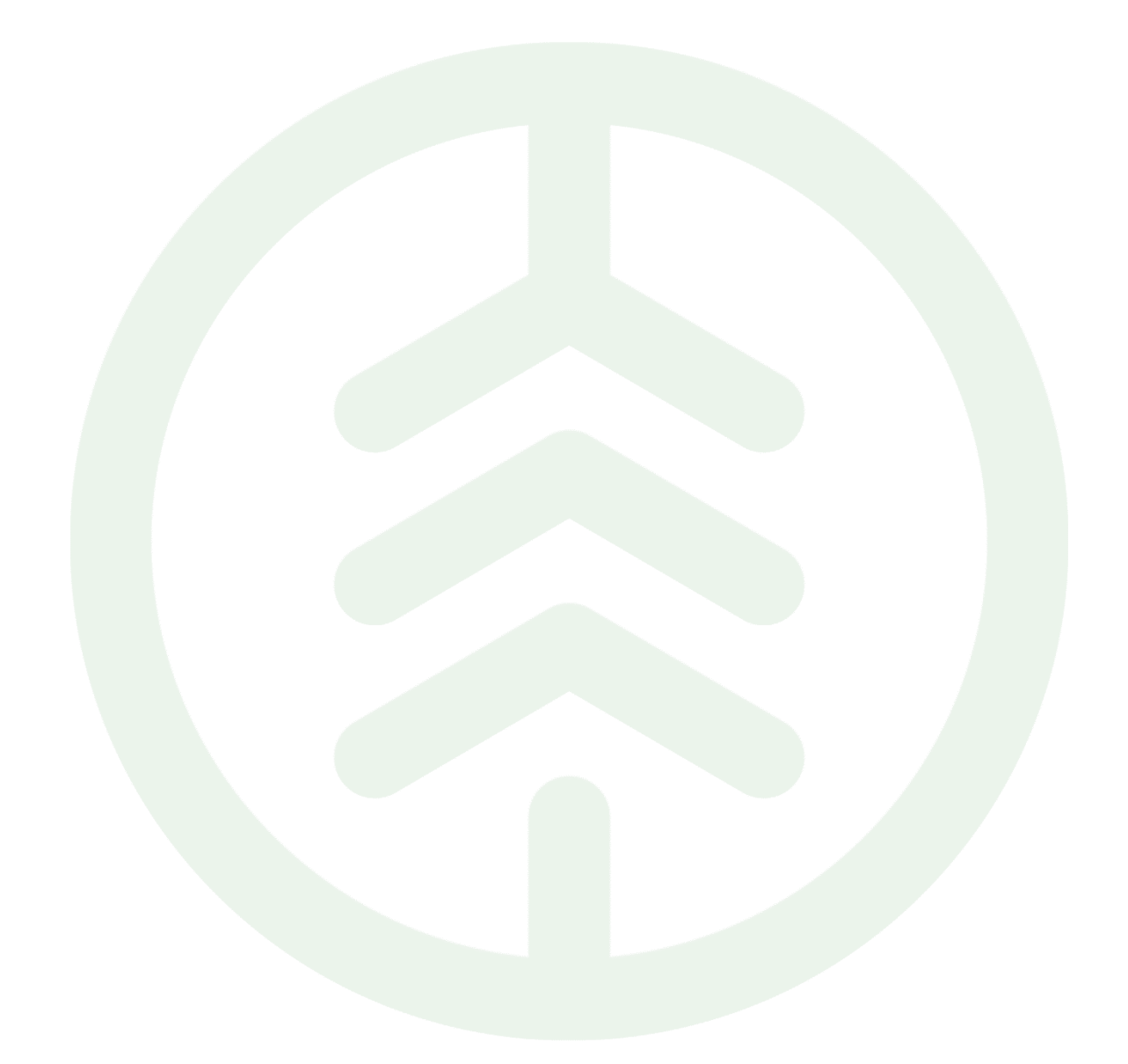

# Instruktion inloggning integrationsspecifikationer

Versionsnummer 1.0

Registrera konto för att komma åt integrationsspecifikationer på biometria.se

Senast uppdaterad: 2023-04-11

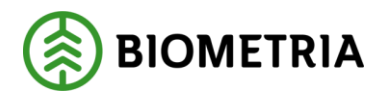

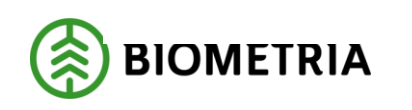

## Revisionshistorik

Revisionshistoria för instruktionen inloggning integrationsspecifikationer.

Vid ändring av revisionshistoria ska även version och datum på första sidan samt datum i sidhuvud uppdateras.

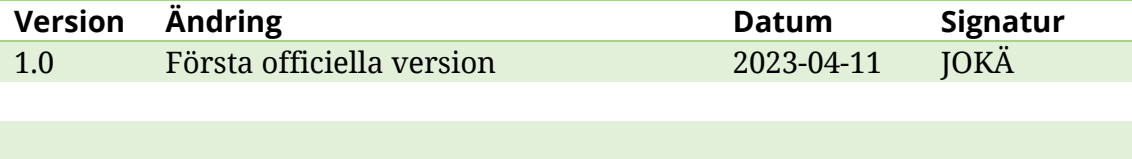

# **Innehållsförteckning**

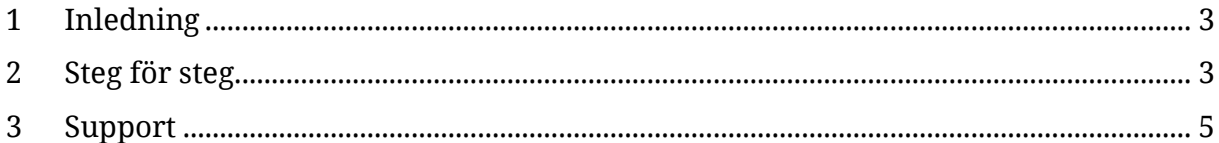

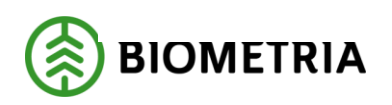

2023-04-11

## <span id="page-3-0"></span>**1 Inledning**

För att kunna läsa integrationsspecifikationerna på biometria.se så behöver du registrera ett konto. För att göra det så kan du följa den här instruktionen.

## <span id="page-3-1"></span>**2 Steg för steg**

1: Gå in på biometria.se

2: Klicka på "VIOL 3" och sedan "Integrationsspecifikationer".

*(Här kommer du även hitta integrationsspecifikationer för Viol 2. De går även att hitta genom att logga in på Mina Sidor.)*

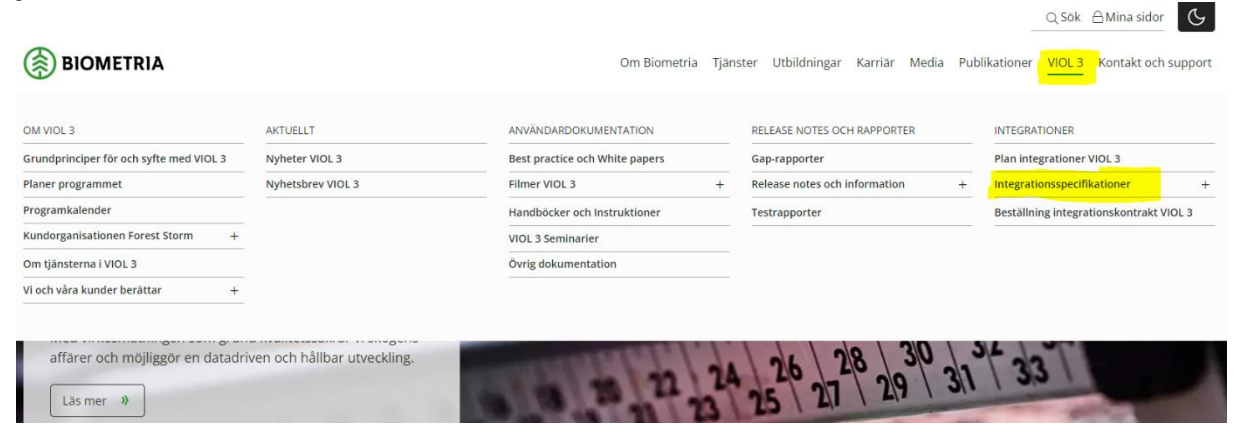

#### 4: När du kommer fram till inloggningsrutan så väljer du att skapa ett konto.

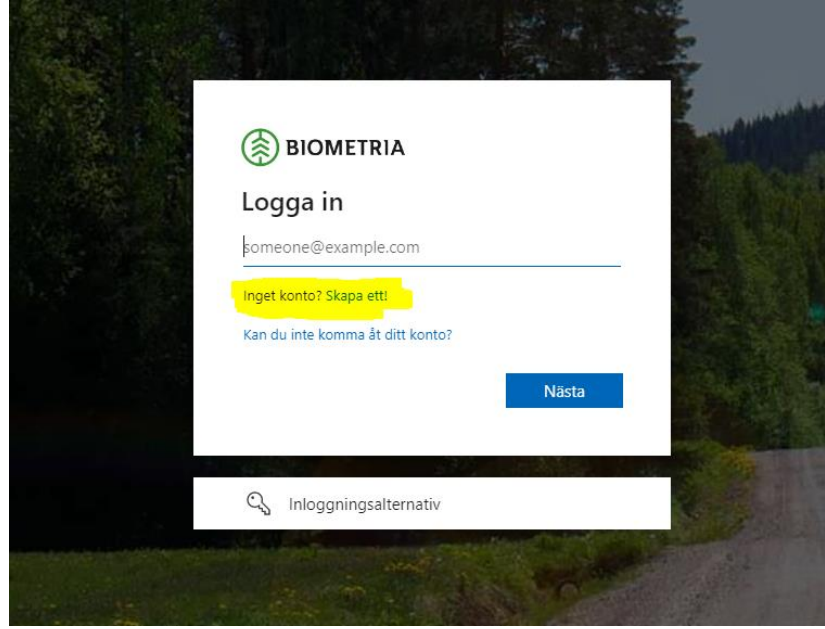

#### 5: Registrera dig med ett konto.

Här kan du välja att registrera dig med endera Microsoft, Google eller Facebook. *Registreringen mellan de olika valen kan skilja sig något men följ anvisningarna. Om du fastnar någonstans kontakta Biometria support.* 

Obs!! Valet att registrera sig med e-post fungerar ej!

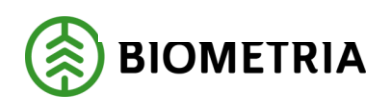

2023-04-11

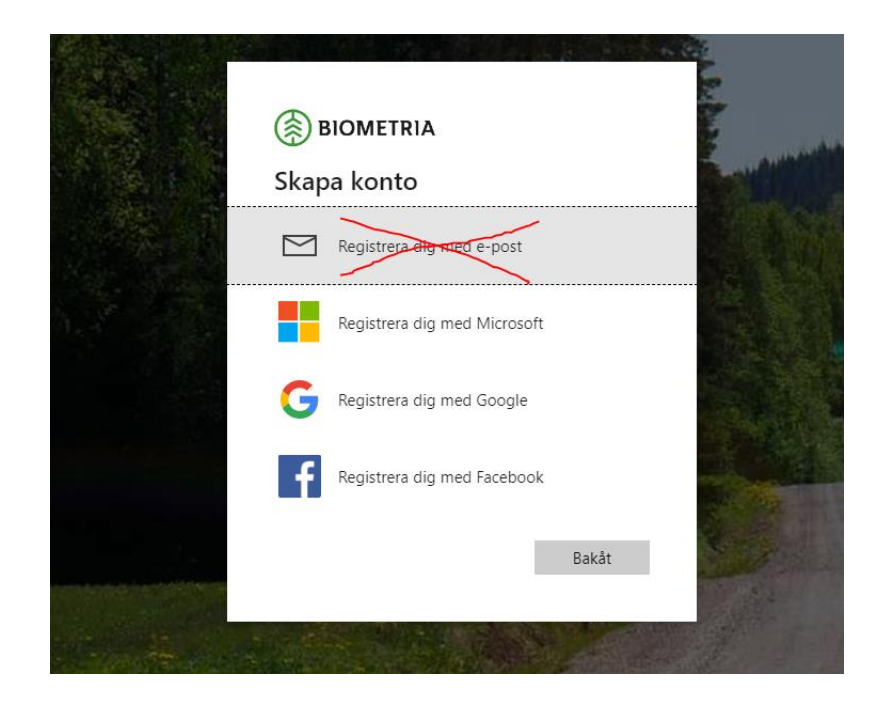

6: Fyll i din e-postadress och klicka på "Nästa". Logga sedan in med ditt lösenord till kontot.

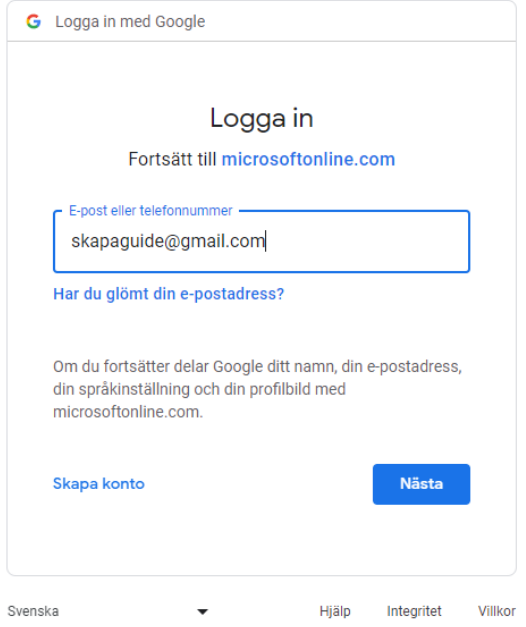

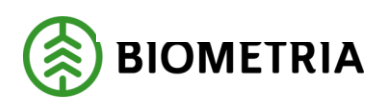

2023-04-11

#### 7: När du kommer till nedanstående fråga så klickar du på "Acceptera".

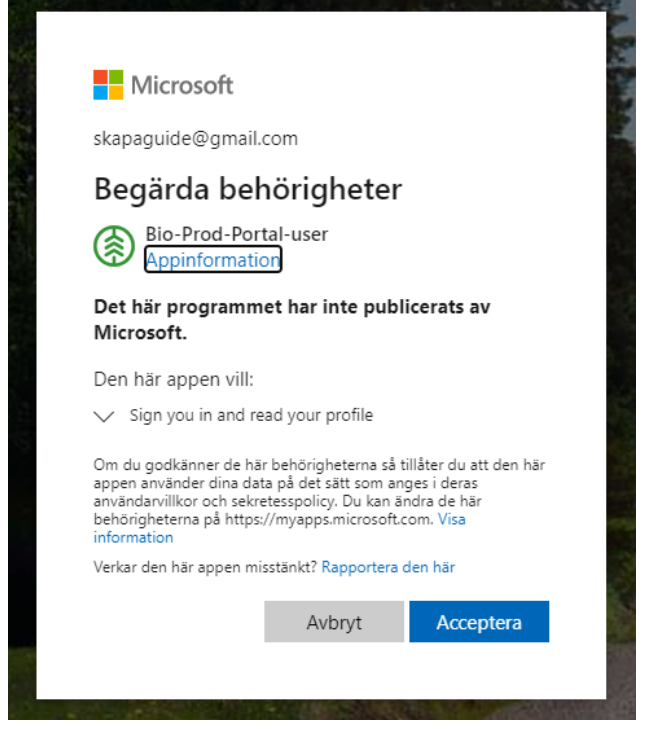

#### 8: Klart!

Nu ska du komma till denna sida och kunna läsa integrationsspecifikationerna.

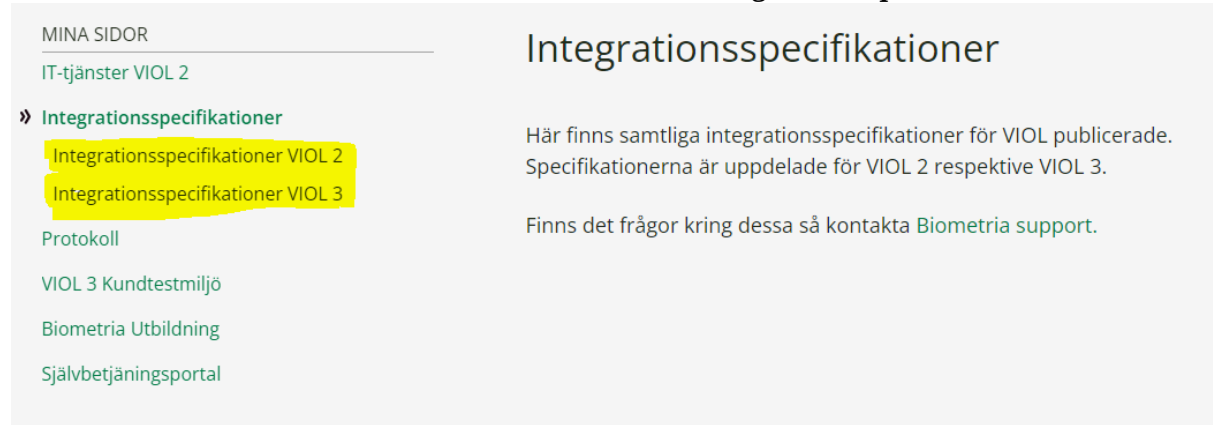

### <span id="page-5-0"></span>**3 Support**

Du kan kontakta Biometria support på följande sätt: Telefon: 010-2285900 Epost: [support@biometria.se](mailto:support@biometria.se)

Skriv utförligt vad ärendet gäller, vilken enhet du använt dig av (mobil, stationär dator, osv) och om du fått något felmeddelande och vad det stod i det.